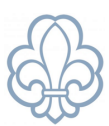

# Redigér medlemmers e-mailadresser og mobilnumre

I Medlemsservice skal oplysninger angives og rettes på den enkelte **persons stamkort**. Dvs. at medlemmets egne oplysninger skal angives på dets stamkort og dets pårørendes kontaktoplysninger skal angives på deres egne stamkort.

Årsagen til at **telefonnumre og e-mailadresser** skal være unikke er, at det i Medlemsservice er muligt at logge ind med sin e-mailadresse, da det ofte er nemmere at huske end sit medlemsnummer. Overholdes denne regel ikke, vil det medføre **Dubletfejl**, hvis man eks. senere ønsker at tilmelde søskende.

Hvis vi tager et eksempel med en familie, hvor sønnen Per starter til spejder. Per bor sammen med sin mor og far samt sin lillesøster Amalie.

Per samt mor og far skal oprettes i Medlemsservice. Så der skal oprettes tre stamkort. Et til hver person.

Per oprettes som medlem. Mor og far oprettes som pårørende.

Først indtastes Pers data. Per har hverken mobiltelefon eller e-mailadresse. Klik **Gem** (gul markering)

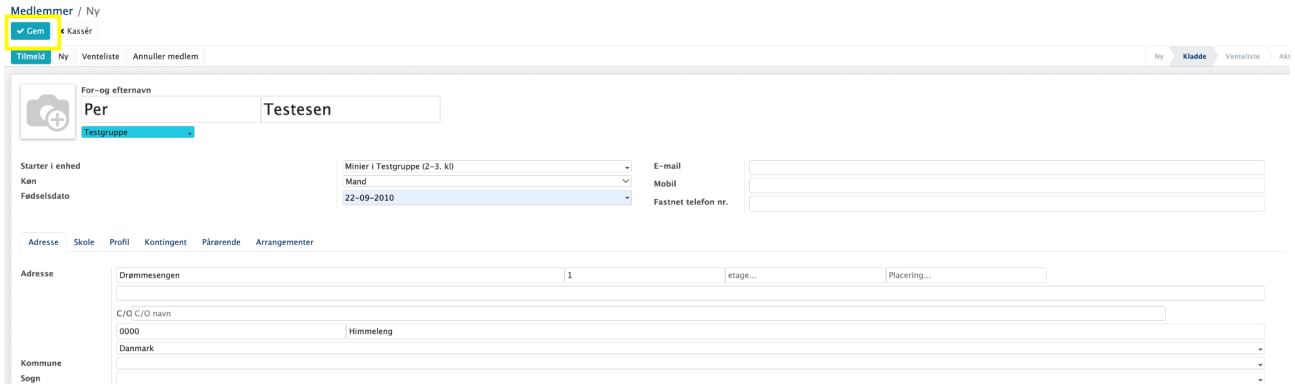

Klik på **Rediger** og vælg **Pårørende**.

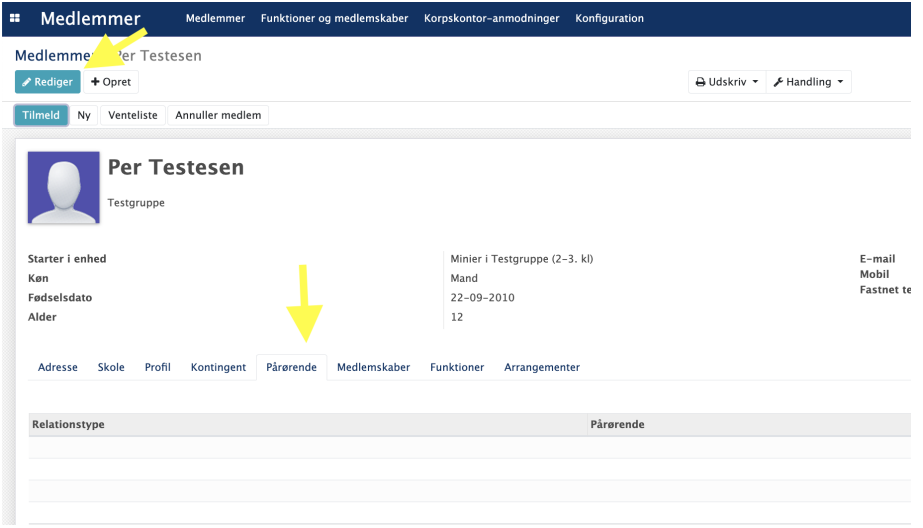

Medlemsservice vejledning : *Redigér medlemmers kontaktoplysninger*

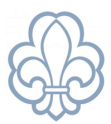

side 1 af 4

### Klik **Opret ny pårørende.**

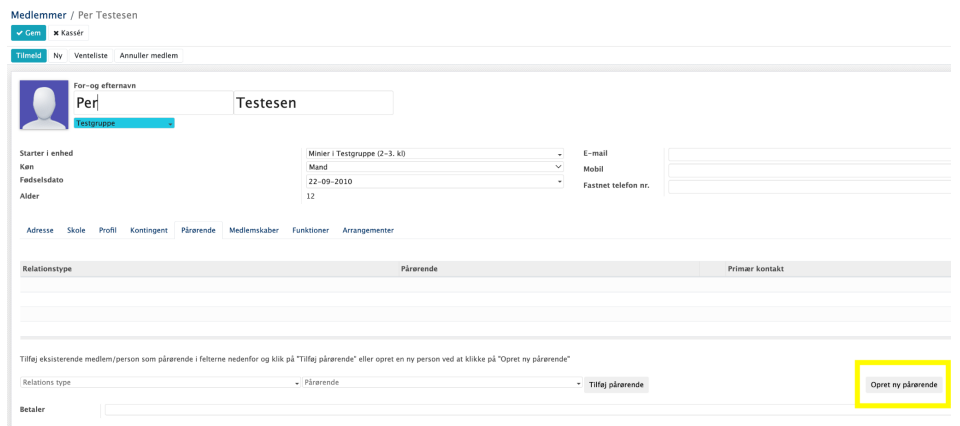

Per samt mor og far skal oprettes i Medlemsservice. Så der skal oprettes tre stamkort. Et til hver person.

Indtast fars oplysninger. Vær opmærksom på, at Relationstype indtastes korrekt. Per er udgangspunktet: Per er **barn af** Far.

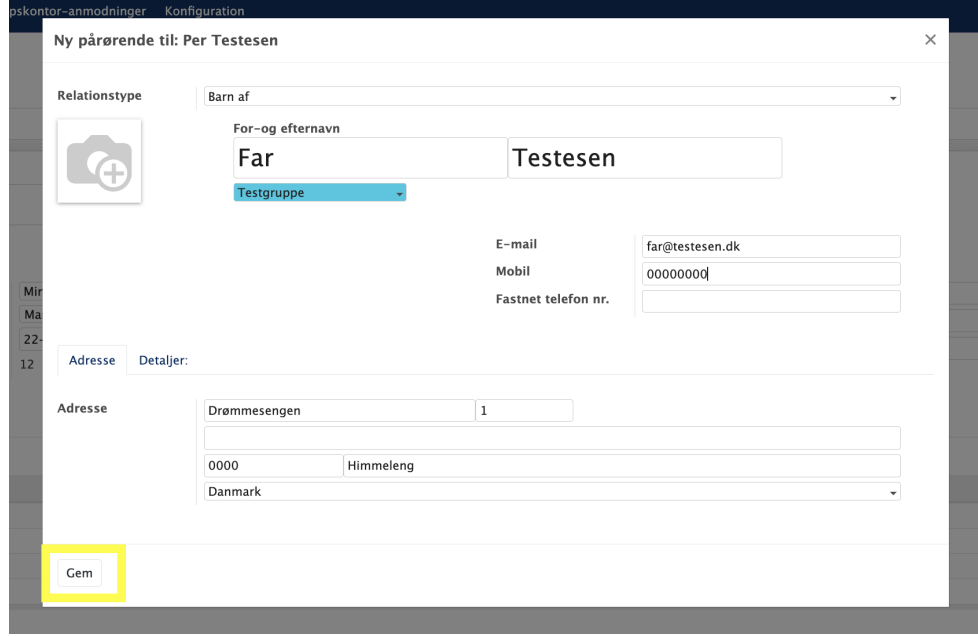

Opret den anden forældre efter samme fremgangsmåde.

Klik **Opret ny pårørende** => indtast oplysninger => tryk **gem.**

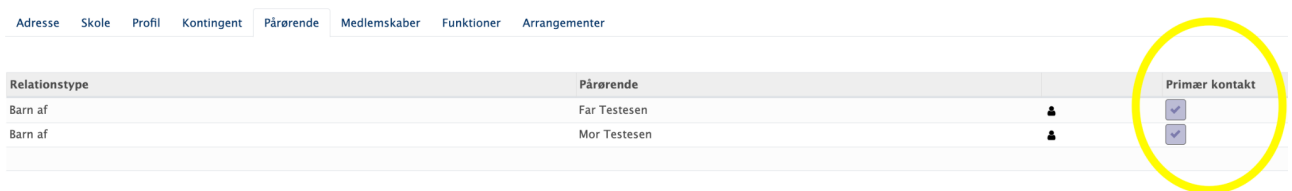

Bemærk, at der er sat flueben ved **Primær kontakt.**

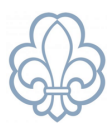

#### side 2 af 4

Dermed vil mor og far få mail, når der sendes e-mail ud til Medlem og Pårørende fra Medlemsservice. Er der ikke flueben ved Primær kontakt, modtager man ikke besked, når der sendes e-mail ud til Medlem og Pårørende.

Per skal meldes ind i Testgruppe.

Gå til Pers stamkort og Klik på **Tilmeld.**

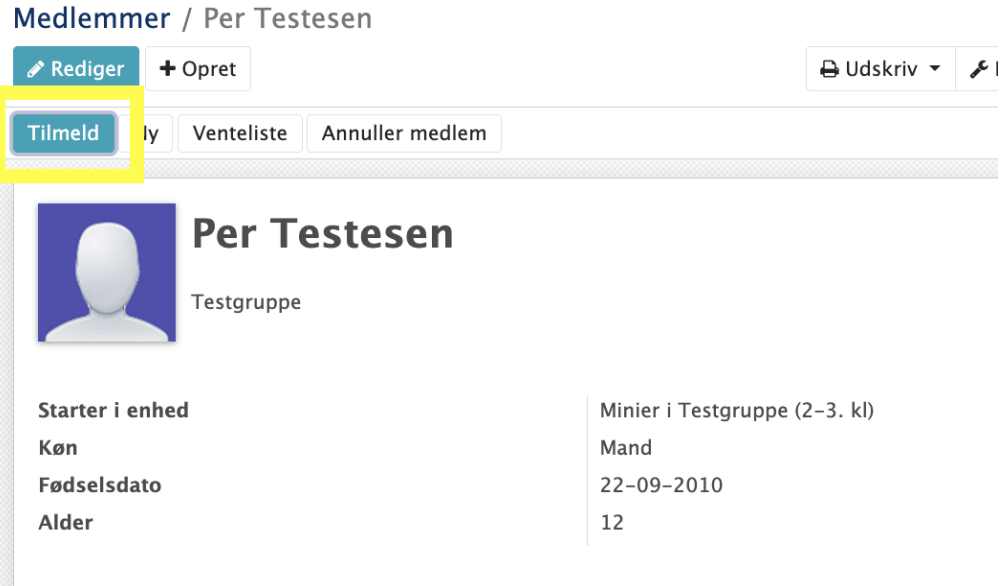

#### Vælg en **startdato.** Den kan kun ændres af Administrator.

## Klik **indmeld medlem.**

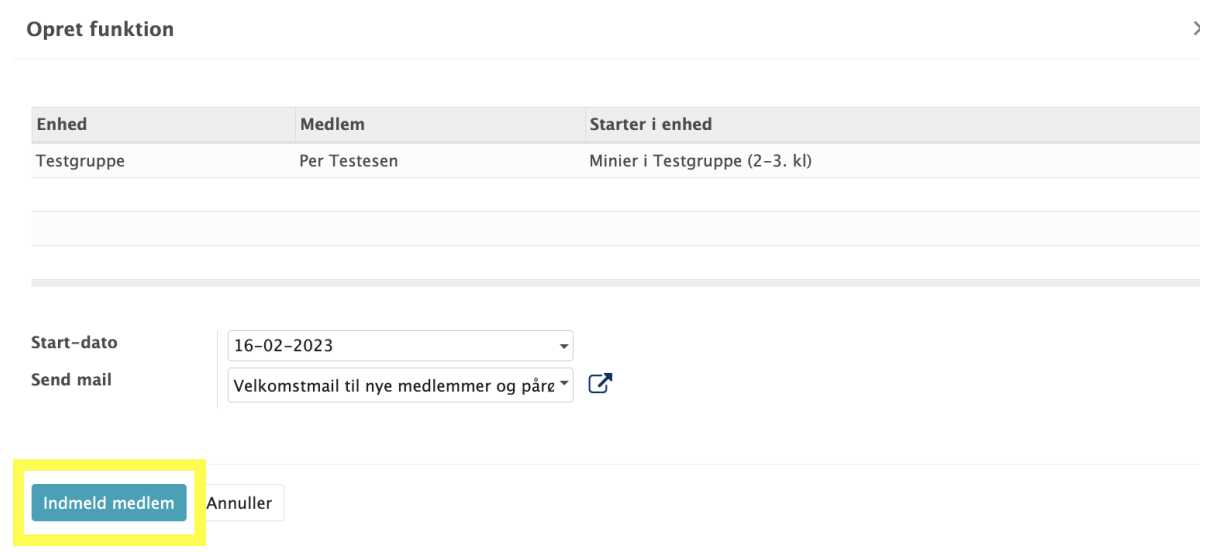

Per oprettes som medlem og får sit eget medlemsnummer.

Mor og far bliver oprettet som kontakter.

Medlemsservice vejledning : *Redigér medlemmers kontaktoplysninger*

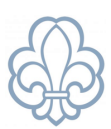

side 3 af 4

## Tips til at rydde op i dubletter

Nogle pårørende optræder flere gange i Medlemsservice efter tidligere systemopdateringer. Derfor kan det i nogle tilfælde være svært at holde styr på, hvilket stamkort på ex. Anton Hansen, der skal vælges under oprydning. Hvis der er tre udgaver af Anton Hansen som kontakt eller kladde vælg da én af dem til at være den, der skal blive. Ændre navnet på de to andre til ex. Anton Hansen - X.

Det er en god idé at fjerne kontaktoplysningerne på annullerede stamkort, for at undgå flere dubletfejl senere.

Klik da ind på de stamkort, der ikke længere skal være aktive og klik **Annuller Medlem** eller **Inaktiver**. OBS dette kræver, at alle pårørende er fjernet.

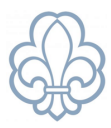

side 4 af 4